# **TZ-BT04B User Manual V1.9**

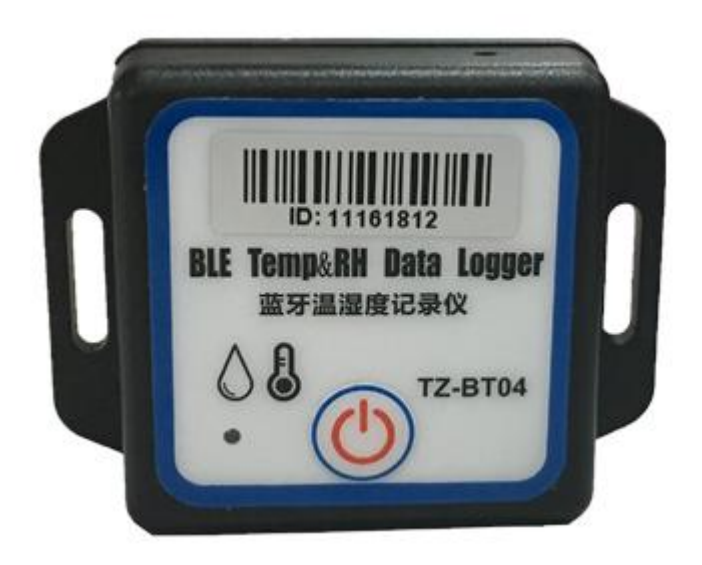

## **1 Product overview**

TZ-BT04B is Bluetooth Low Energy temperature and humidity data logger with the latest Bluetooth 4.1 technology and Nordic NRF51822 chip. It can collect temperature and humidity of the surrounding environment . Such data can be recorded as history data. BT04B can store up to 12000 pieces of the temperature and humidity data. Mobile phone with Bluetooth 4.0 or above can download and install App.It can store and monitor temperature and humidity of the environment comprehensively. Its characteristics are small-sized, low-weighted, easily portable and highly accurate for wide use in cold chain logistics, archives, labs, museums, etc.

# **2 Product application**

- 1. Refrigerated storage and transportation;
- 2. Archives;
- 3. Experimental (test) rooms;
- 4. Workshop;
- 5. Museums;
- 6. Pharmaceutical environment;
- 7. Fresh transport.

## **3 Product features**

- 1. High accuracy and stability;
- 2. Bluetooth 4.1;
- 3. Long distance wireless transfer;
- 4. Built-in highly sensitive temperature and humidity sensor;
- 5. Real-time display temperature and humidity;
- 6. It can store 12000 pieces of temperature and humidity data;
- 7. You can set the alarm temperature range;
- 8. Can be set the scope of temperature alarm;
- 9. Can be set normal storage temperature and humidity data interval and alarm storage temperature and humidity data interval;
- 10. Can choose time to query data, the stored data can be saved in history;
- 11. History report can be sent to specified email;
- 12. By pairing Bluetooth printer to print the data report;
- 13. Can by OTA update version.

## **4 Product specification**

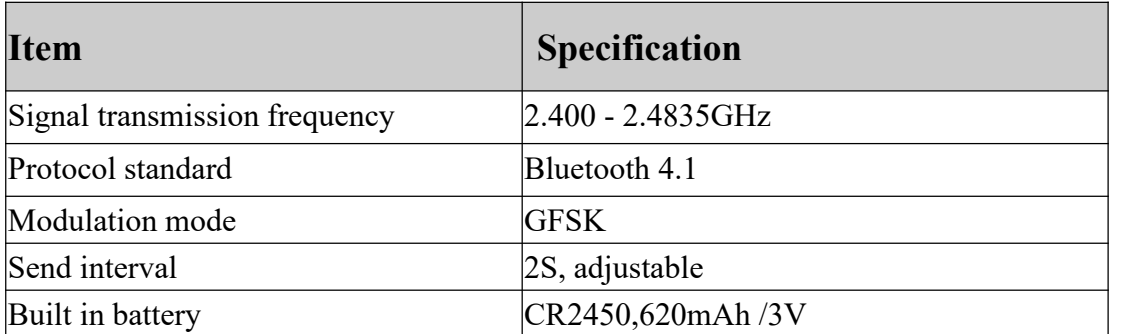

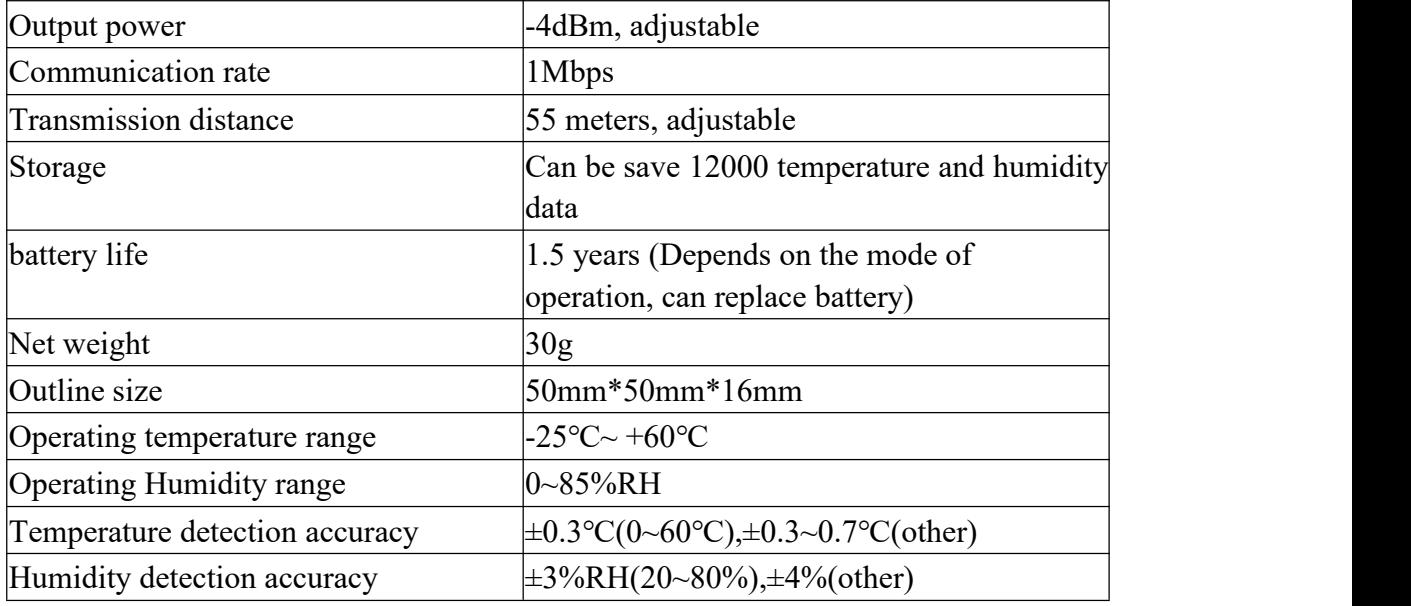

# **5 Caution**

- 1. Being close to a metal object will interfere with the signal, causing the signal to be weaken;
- 2. Note the distance between TZ-BT04B and the receiver to guarantee the accuracy of receiving
- 3. Keep away from water and corrosive objects.

# **6 Switch Instructions**

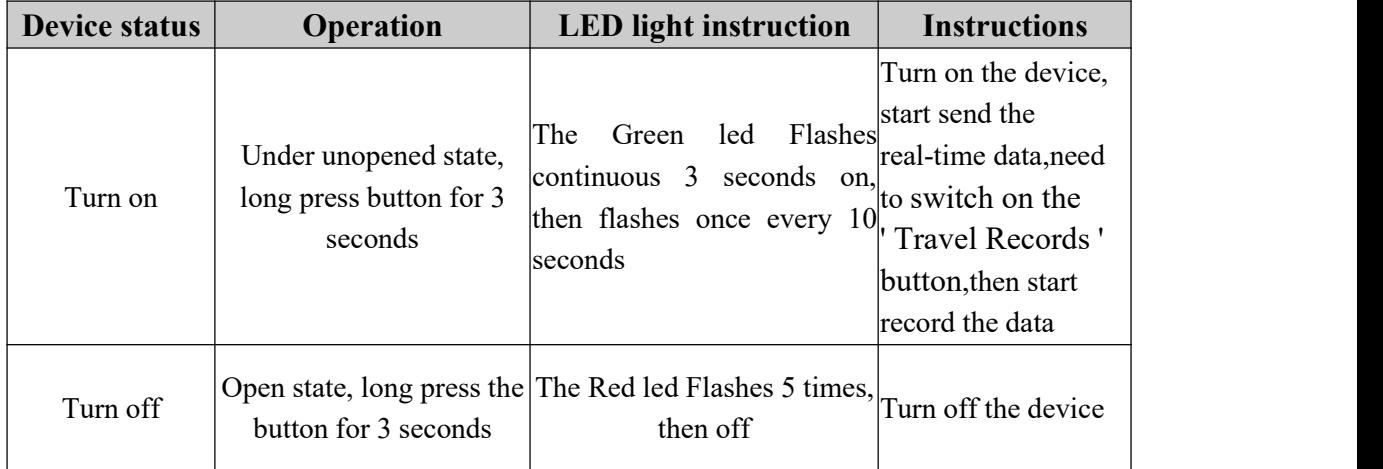

# **7 APP**

'Temp Logger' is a free mobile applications which provided by our company to the users, can connect the BT04B through the Bluetooth of the mobile devices and do the settings,data transmission, recording, synchronization, send to email. Apply the Bluetooth BLE way, so you can use Android phone for temperature monitoring. Client can download App by scan the QR code below(V26 and above available):

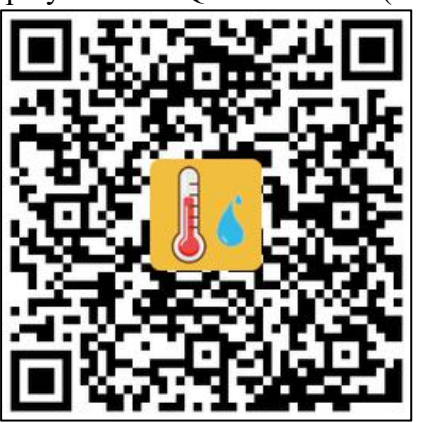

### **7.1 Device Registration**

7.1.1 Open the APP, enter the device ID directly to register on the homepage, or scan the QR code to get the device ID, or do not enter any ID and directly click search to find the device .

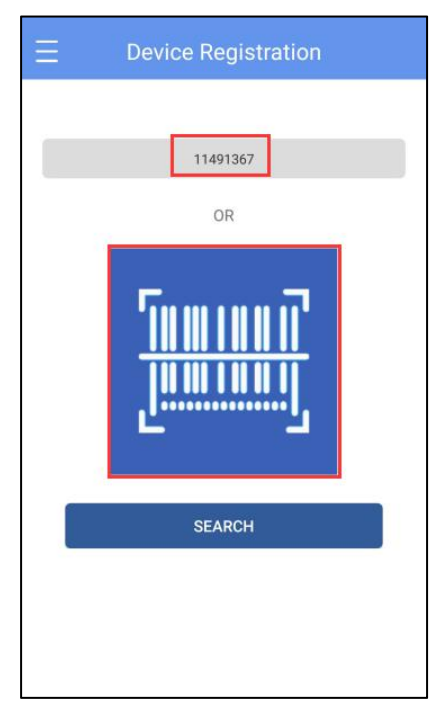

7.2.2 Enter the device connection page and click Connect. After a successful

connection, the device ID will be displayed on the "Devices" page, indicating that the device has been registered successfully .

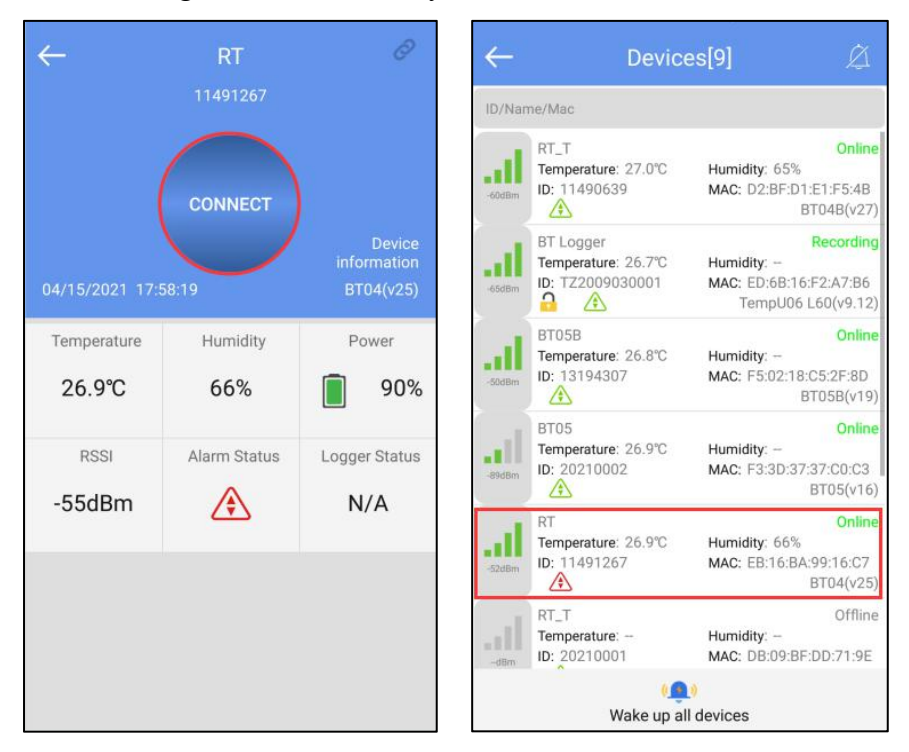

## **7.2 Device View**

Click the icon in the upper left corner of the home screen to expand the main menu. You can select the menu function and click "device" to enter the multidevice interface. The functions of the device interface are as follow:

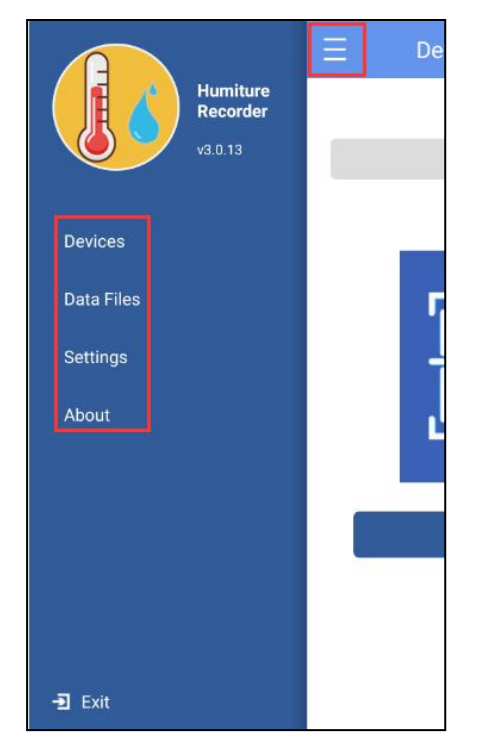

### **7.2.1 To view device information**

The name, ID, MAC, temperature/humidity data, model, and status of all the current devices can be viewed, or you can view the specific device information by ID, name, and MAC.

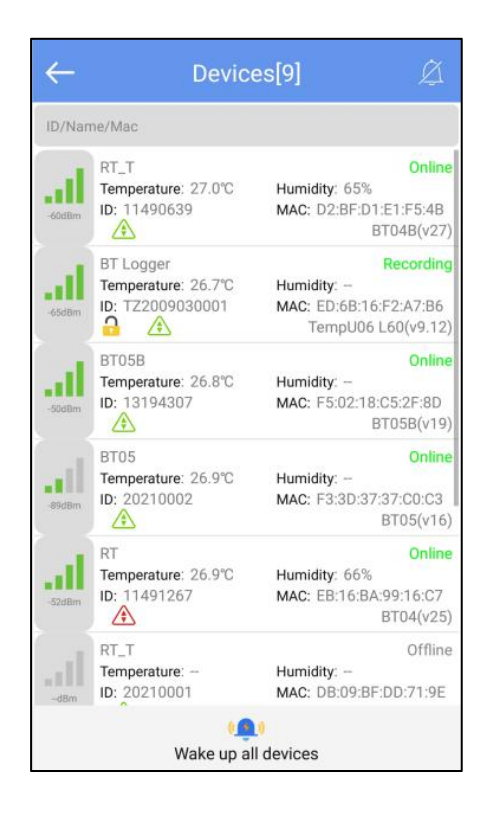

Status description of the device in different symbols:

: Temperature normal

: Temperature alarm (including both high and low temperatures)

### **7.2.2 Delete the device:**

Long press to delete the device:

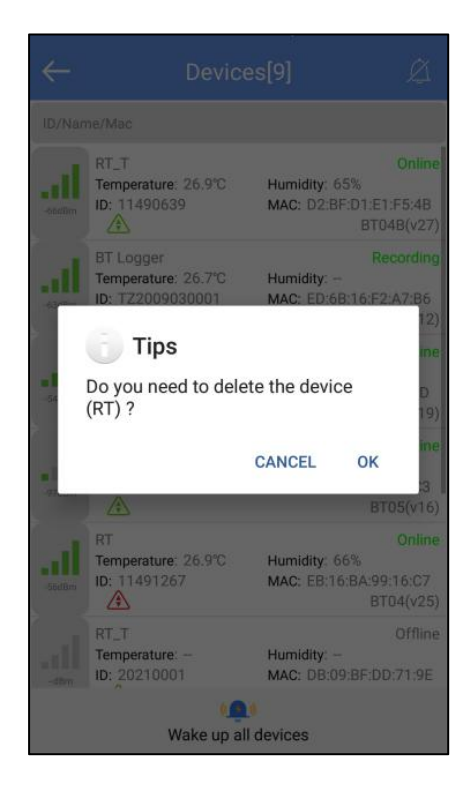

### **7.2.3 Device alarm:**

When the device exceeds the preset upper or lower limit, the alarm information will be displayed, and the alarm bell will ring. Clicking "CLOSE " to turn off the alarm information and alarm bell.

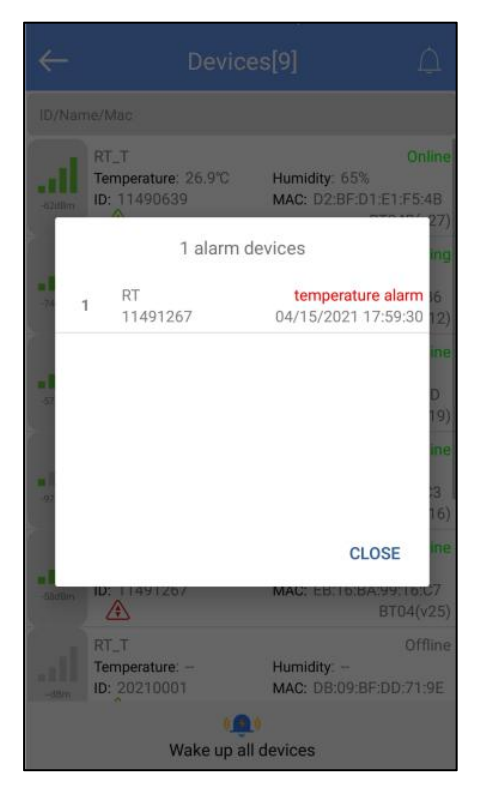

### **7.3 Device connection**

Click a single device quickly to enter the connection interface. It will display the temperature/humidity, voltage, RSSI, alarm status and logger status of the device. Click "CONNECT," and jump to update after the connection is successful, indicating that the device has been successfully connected and read the current data content.After the connection is successful, it will prompt you whether to view the report, or the access key and flight mode of the device will be displayed. Four buttons will be displayed at the bottom of the interface:

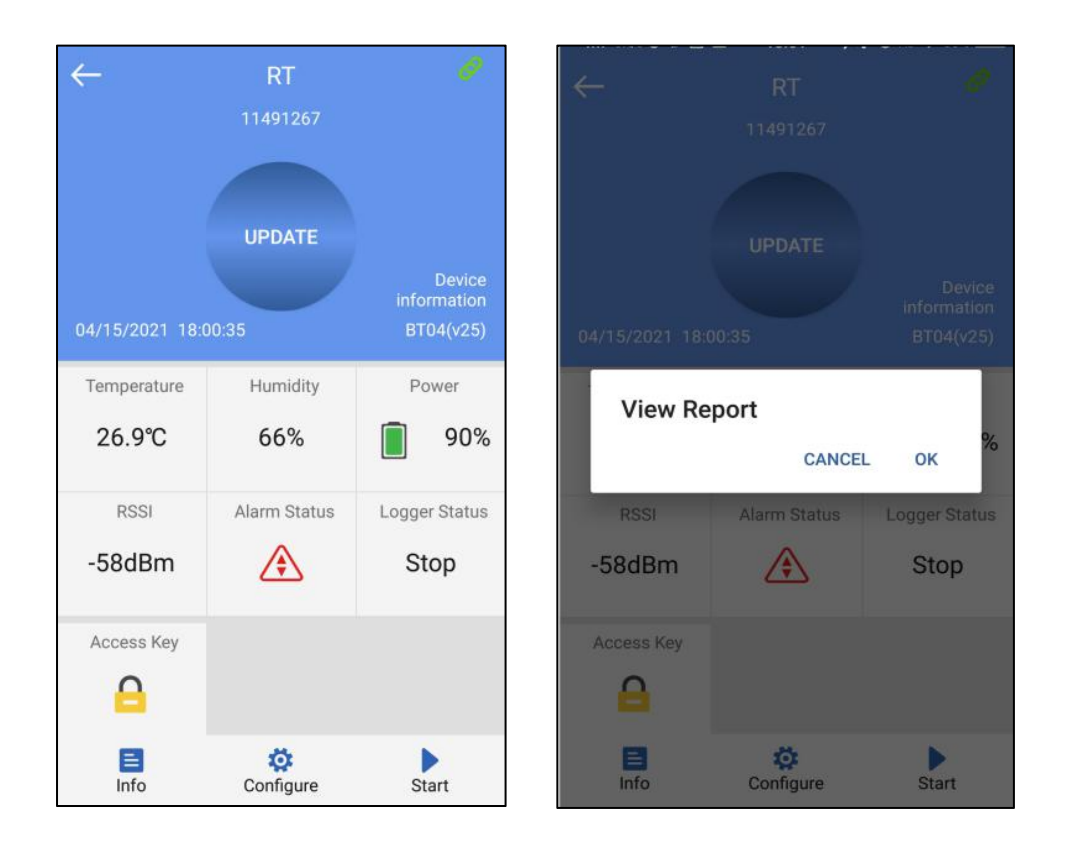

Note: The device will not update the data in the connection process. By default, the device will be disconnected after 1 minute and the four buttons at the bottom will become gray and cannot be clicked again.

### **7.3.1 Device access key**

Click "Access Key" to encrypt the device, and set the level-1 and level-2 access keys.

### **7.3.2 Detail and email function**

Click "Detail" to view all information reports of the device. Click "EXPORT" to generate PDF and CSV reports, and send the reports to the designated mailbox by email.

A:Details summary

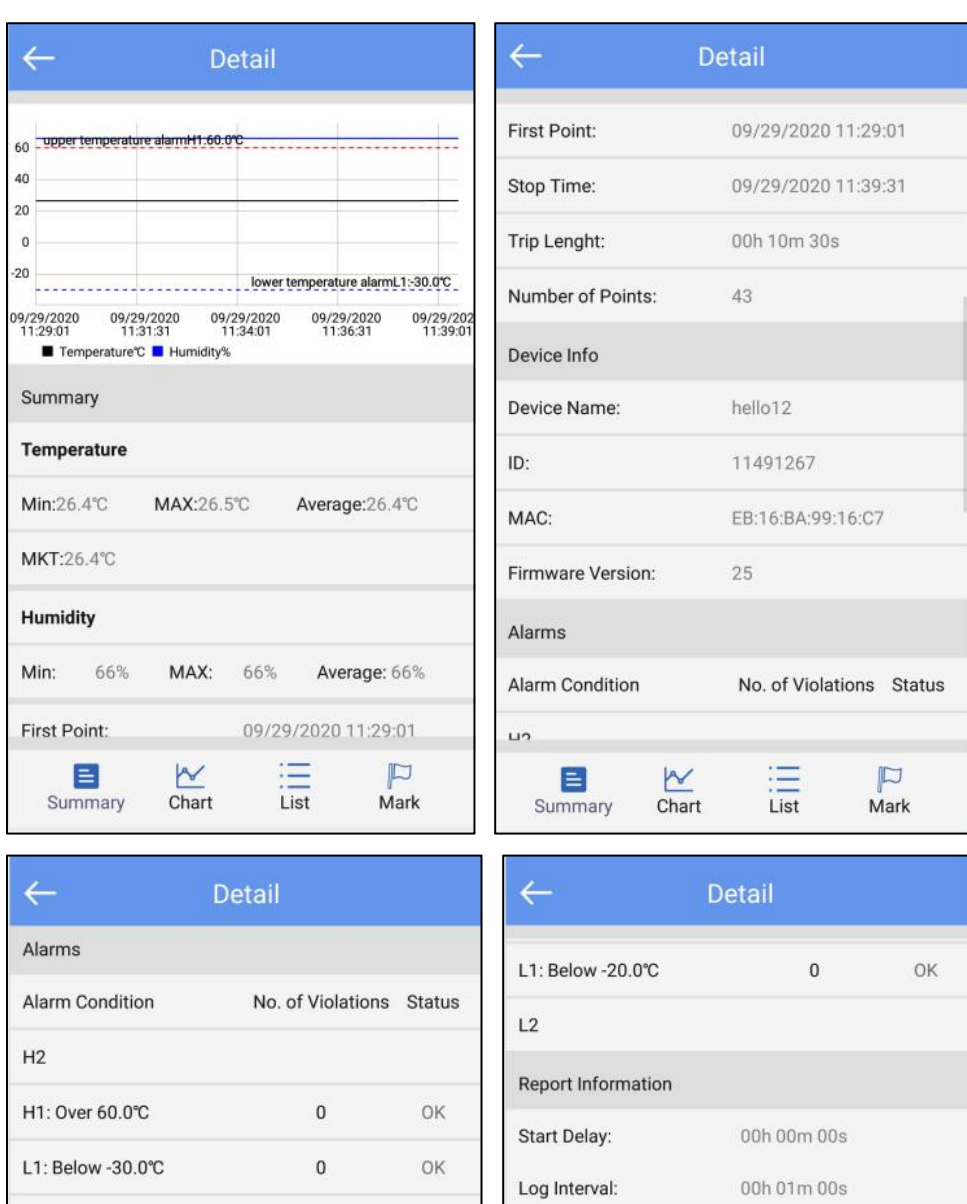

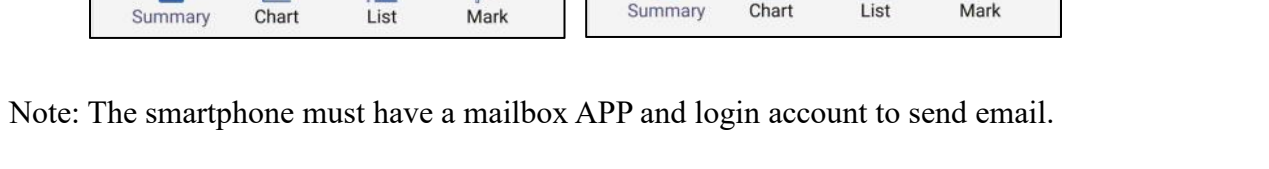

 $\mathbb{D}$ 

Start Mode:

Stop Mode:

Description:

E

 $\frac{1}{2}$ 

EXPORT

 $\sim$ 

油

 $\mathbb P$ 

App Stop

B: Chart:

 $L2$ 

Report Information

00h 00m 00s

00h 00m 15s

App Stop

 $\mathcal{L} = \mathcal{L} \mathcal{L}$ 

ä.

 $\overline{M}$ 

Start Delay:

Log Interval:

Start Mode:

Stop Mode:

Description:

 $\blacksquare$ 

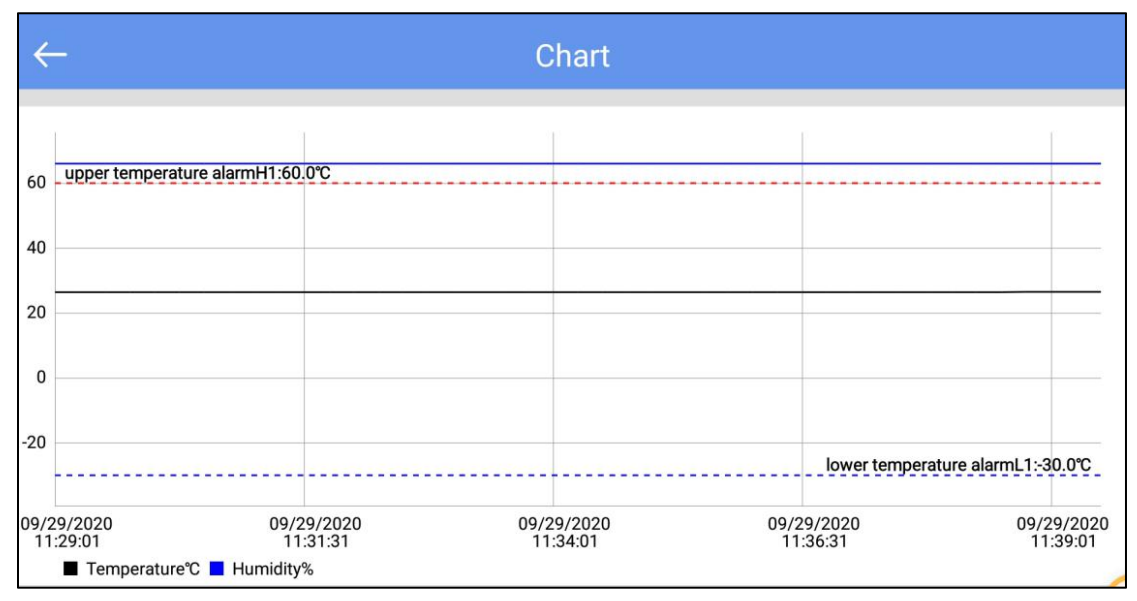

C: List:

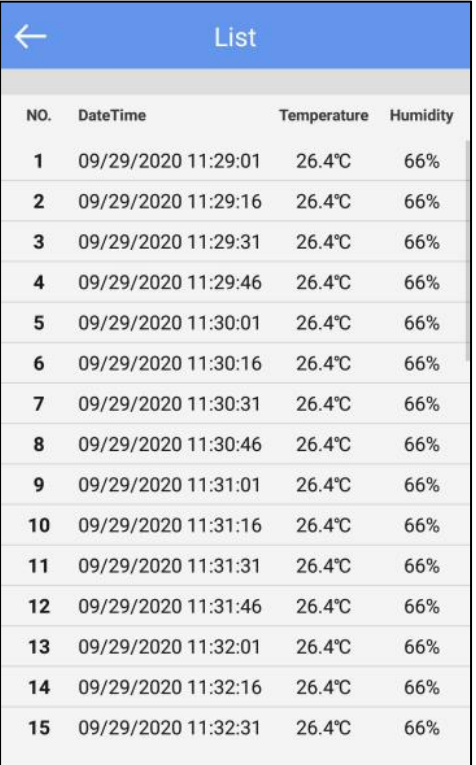

## **7.4 Configure device**

After connection, when the device does not start recording, you can click "Configure" to set the device.

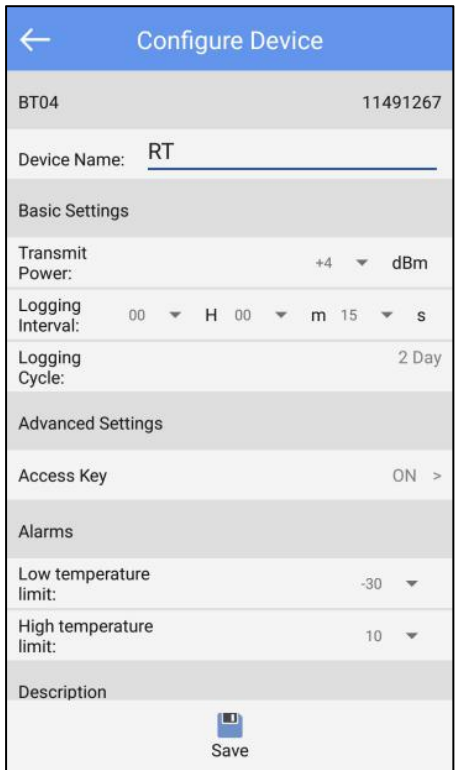

### **7.4.1 Device name**: The device name can be modified (up to 7byte) by users.

### **7.4.2 Basic settings:**

- A: Transmission power: The device transmission power(range:-30dbm~4dbm, default:-4dbm)
- B: Logging interval: Record time of the stored data (range: 10s~1h, default:1mins).
- C: Logging cycle : It changes with the logging interval.

### **7.4.3 Advanced settings**

A: Access key: Must be enable,default: 000000.

### **7.4.4 Alarms:**

- A: Low temperature limit:-25℃
- B: High temperature limit:100℃
- **7.4.5 Description**: You can set a description for this device (up to 56 characters).

### **7.4.6 Start or stop**

You can set whether the device starts or stops through the APP.

### **7.5 Data files**

Click the "Data Files" menu bar to enter to the data files interface. The functions of the device interface are as follows:

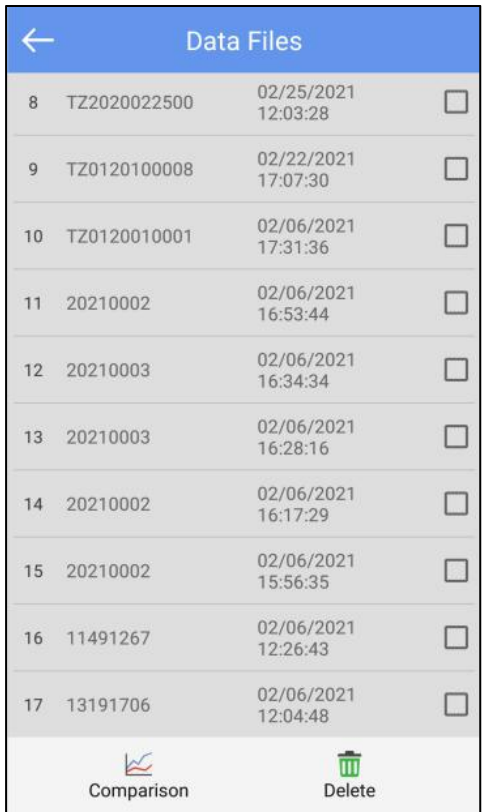

### **7.5.1 To View a single data file**

The time displayed in this file is the time when the device data is read for the first time. The information will be updated after each read until the machine stops recording.

### **7.5.2 Chart report comparison supporting up to5 files**

Check the data file and click "Comparison" to compare the temperature chart reports of different data files.

### **7.5.3 Delete data file**

Check the data file and click "Delete" to delete the data file.

### **7.6 System setting**

Click the "System setting" menu bar to enter the system setting interface. The functions of the system setting interface are as follows:

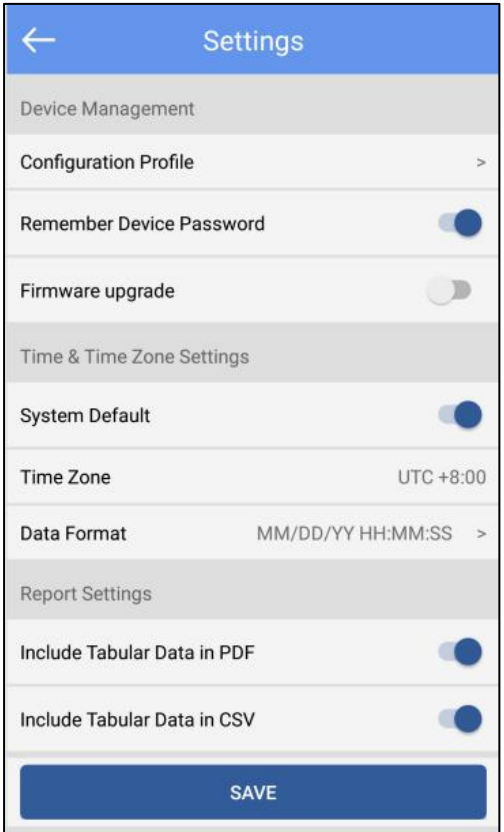

#### **7.6.1 Device Management:**

1. Configuration file:You can view the configuration file saved in "Configure".

2. Remember the device access key:

Don't turn on the switch: enter the access key every time you connect the device Turn on the switch: when connection the device, you only need to input the access key once (default: remember the key)

3. The firmware update:

Don't turn on the switch: Firmware upgrades are not allowed

Turn on the switch: After connection, there is firmware upgrade function(default)

### **7.6.2 Time&Time zone Setting(Only for generating reports through the APP):**

1. System default/Time Zone:

Don't turn on the switch: is UTC time zone or another time zone as you choose

Turn on the switch:is the current time zone of the system (default: system default)

#### 2. Data Format: MM/DD/YY HH:MM:SS(default) or DD/MM/YY HH:MM:SS **7.6.3 Report settings(Only for generating reports through the APP):**

1. Include Tabular Data in PDF: Select include or exclude (default: include).

2. Include Tabular Data in CSV: Select include or exclude (default: include).